# **Les fenêtres Windows**

#### **Définition**

Une fenêtre est une zone rectangulaire qui apparaît à l'écran pour afficher le contenu d'un dossier par exemple ou même un logiciel. La fenêtre peut prendre tout l'espace (plein-écran) ou seulement une partie. Toutes les interfaces graphiques des systèmes utilisent des fenêtres. Il est possible d'afficher et de cascader plusieurs fenêtres simultanément et faire glisser des éléments de l'une à l'autre. Avec Windows, chaque fenêtre ouverte est indiquée dans la barre des tâches, en bas de l'écran.

#### Les bouton réduire, agrandir, fermer. Présents sur toutes les fenêtres Windows

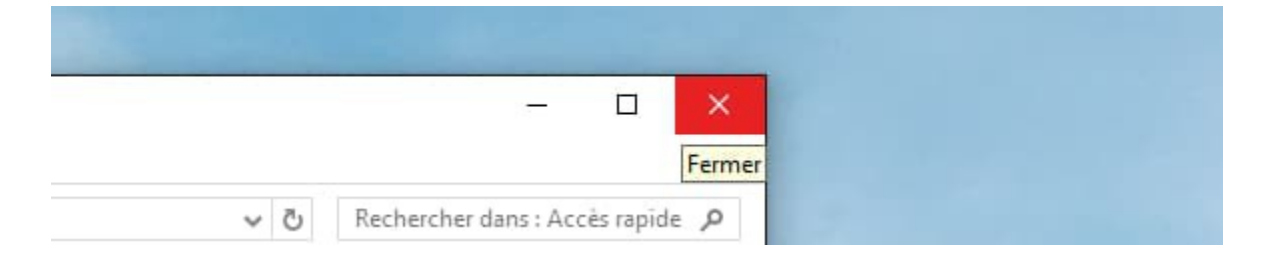

Ces 3 boutons sont très importants et seront omniprésents, sur toutes les [fenêtres](https://cours-informatique-gratuit.fr/dictionnaire/fenetre/) et [logiciels.](https://cours-informatique-gratuit.fr/dictionnaire/logiciel/)

**Bouton réduire** : représenté par un trait horizontal. Un clic sur ce bouton fait disparaître la fenêtre de l'écran, mais ne la ferme pas pour autant. Elle est toujours présente dans la [barre des tâches,](https://cours-informatique-gratuit.fr/dictionnaire/barre-de-taches/) en bas de l'écran ce qui permet donc d'afficher à nouveau la fenêtre ultérieurement sans retourner chercher le [dossier](https://cours-informatique-gratuit.fr/dictionnaire/dossier/) correspondant.

**Bouton agrandir / restaurer** : représenté par un carré. ce bouton vous permet de mettre votre fenêtre en plein écran, afin de consulter plus aisément le contenu du dossier. Le fait de cliquer à nouveau dessus va remettre la fenêtre à sa taille d'origine.

**Bouton Fermer** : représenté par une croix. Permet de fermer la [fenêtre,](https://cours-informatique-gratuit.fr/dictionnaire/fenetre/) ou le [logiciel.](https://cours-informatique-gratuit.fr/dictionnaire/logiciel/) C'est un bouton que nous utiliserons très régulièrement. Quand vous êtes dans un logiciel et que vous cliquez sur ce bouton de fermeture, il se peut que le système vous demande si vous désirez d'abord enregistrer votre travail avant de quitter, sous peine de perdre vos données non enregistrées.

## **Pour déplacer la fenêtre**

Le plus simple est de poser votre curseur sur la zone supérieure de la fenêtre, comme indiqué sur l'image ci-dessous, puis cliquer avec la souris, et maintenir la pression sur le bouton, déplacez votre souris : la fenêtre suit le curseur ! Relâchez ensuite.

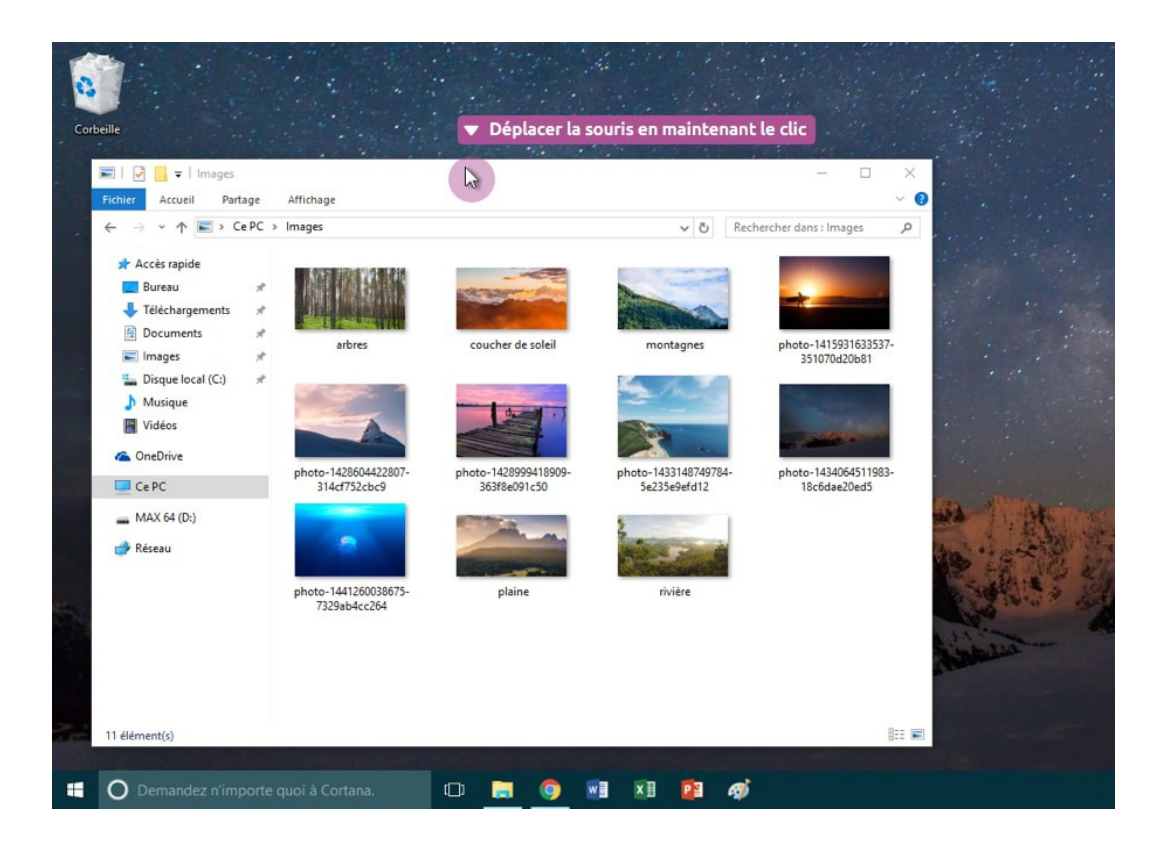

## **Pour Redimensionner la fenêtre**

Cette fois il faut amener le curseur soit sur un bord de la fenêtre, soit dans un angle. Lorsque vous êtes au bon endroit, le curseur change d'apparence et devient une double flèche. Il vous suffit alors de cliquer et de maintenir le clic, tout en bougeant la souris dans la direction voulue. Lâchez la pression pour appliquer !

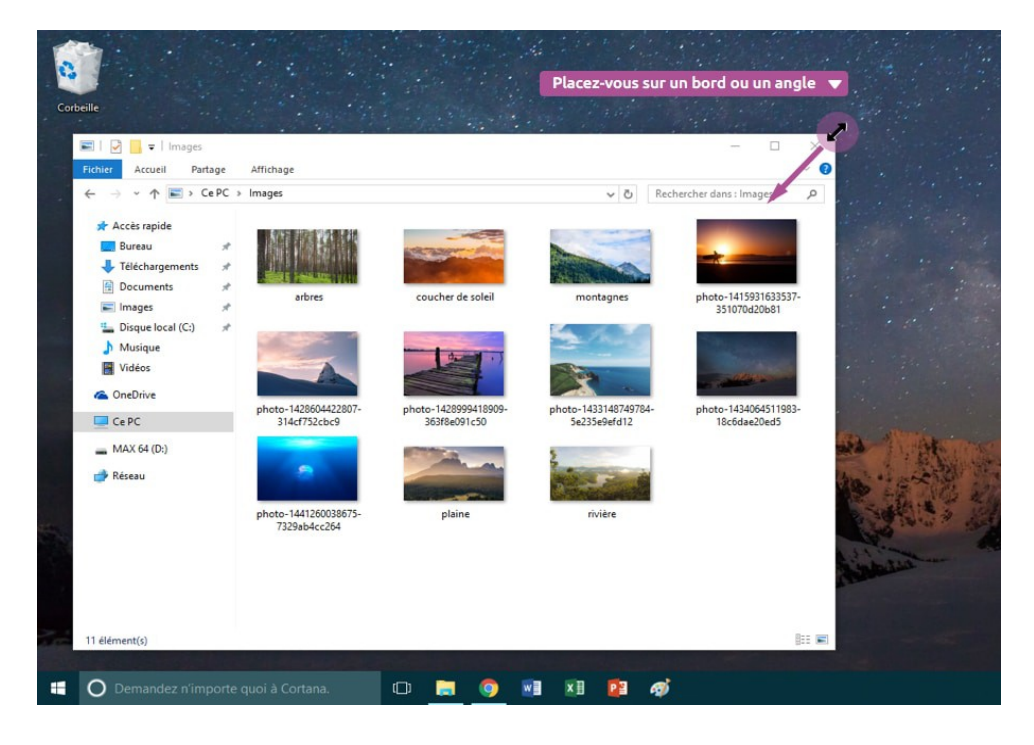

#### **Réduire toutes les fenêtres en même temps**

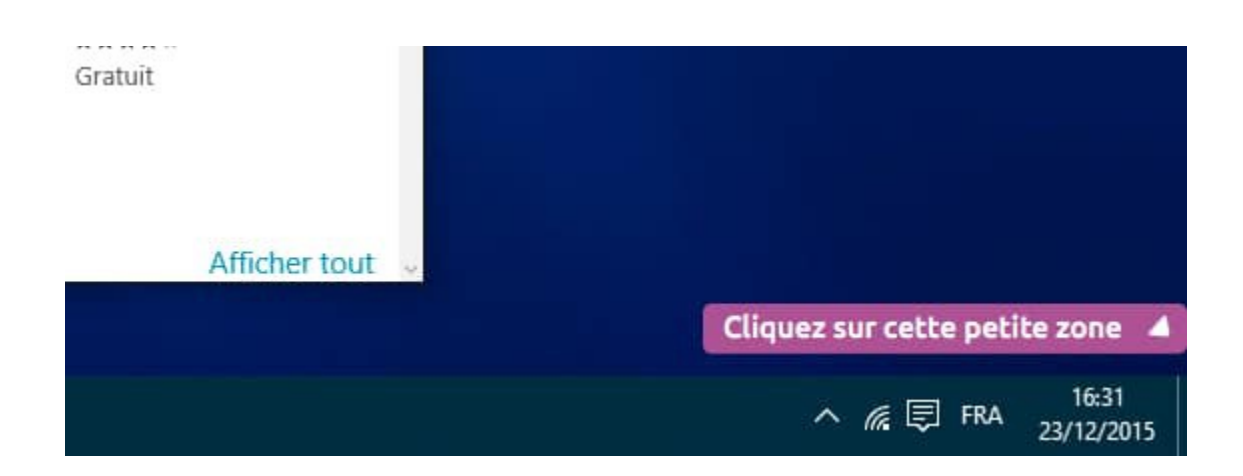

A force d'ouvrir des [fenêtres,](https://cours-informatique-gratuit.fr/dictionnaire/fenetre/) on ne voit plus le [bureau](https://cours-informatique-gratuit.fr/dictionnaire/bureau-windows/) derrière. Pour éviter de fermer les fenêtres une par une afin de retrouver le bureau, et de devoir les réouvrir plus tard, il existe une [icône,](https://cours-informatique-gratuit.fr/dictionnaire/icone/) présente en bas à droite de l'écran sur Windows 7 et 10. En cliquant dessus, toutes les fenêtres vont être réduites, mais pas fermées. Pratique pour y voir plus clair !

Aller voir

<https://cours-informatique-gratuit.fr/cours/les-fenetres/> <https://www.coursinfo.fr/decouverte/windows/comment-ca-marche-fenetres-windows/>